# Health Checks+

**Document Version 1.2** 

Date: Feb 2016

### Contents

| Accessing the Health Checks Module      | 3    |
|-----------------------------------------|------|
| BMJ Health Checks                       | 3    |
| Health Checks                           | 3    |
| Health Checks – Status                  | 4    |
| Health Checks Audit Settings & Coding   | 5    |
| Health Checks Clinical Terms            | 5    |
| Health Checks Reports                   | 6    |
| Patient List                            | 6    |
| Health Checks Tabs                      | 8    |
| Export to Excel                         | 8    |
| Eligible Patients                       | 8    |
| Eligible Patients Tabs                  | 8    |
| Health Checks Toolbar and Function Keys | 9    |
| Performing a Health Check               | 9    |
| Cue Card                                | 9    |
| Health Check – Screening Tab            | . 10 |
| Workflow                                | . 11 |
| Estimated Risk                          | . 12 |
| Health Check – Assessment Tab           | . 12 |
| Health Check Incomplete                 | . 12 |
| Health Check – Medication Tab           | . 13 |
| Health Check – Visualisations Tab       | . 13 |
| Health Check – Graphs Tab               | . 14 |
| Print or Open the Patient Plan          | . 14 |
| Health Check Declined                   | . 15 |
| Risk Reduction                          | . 16 |
| Risk Reduction Tabs                     | . 16 |
| Clinical Events                         | . 17 |
| Mail Merge                              | . 19 |
| Useful Contact Details                  | . 27 |

### **Accessing the Health Checks Module**

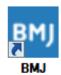

### Accessing the Audit

Double click on the BMJ icon from your desktop

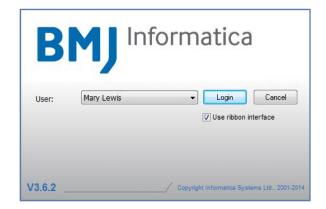

# Accessing the Audit Select your name from the list of Users and click Login Note: a Password may be required 'Use ribbon interface' is selected by default

### **BMJ Health Checks**

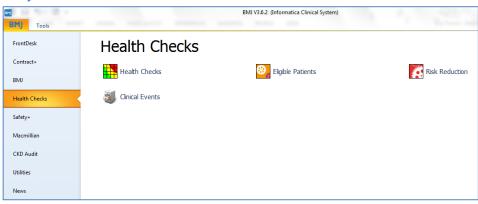

### Accessing the Audit

From the BMJ menu select **Health Checks** 

There are 4 options available within the Health checks menu.

### **Health Checks**

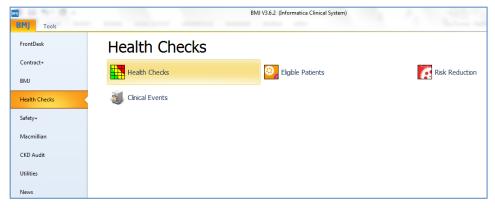

### **Health Checks**

Select **Health Checks** from the menu.

### Health Checks - Status

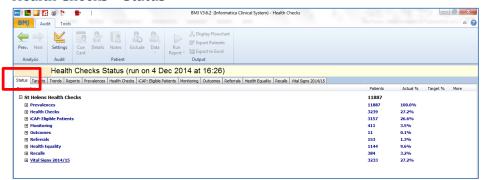

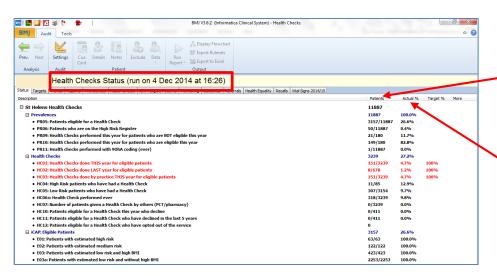

### Status Tab

The Status screen shows the exact number of patients.

The banner along the top shows the audit name & the last date & time the data was analysed (a snapshot in time)

Patients' column - patient counts included in the sections & measures & meeting criteria

**Actual** % column – give patient information as a percentage

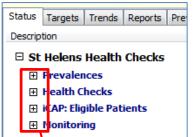

### Status

Click on the + icons to expand the data

### □ Prevalences PR05: Patients eligible for a Health Check PR06: Patients who are on the High Risk Register • PR09: Health Checks performed this year for patients who are NO • PR10: Health Checks performed this year for patients who are eli-• PR11: Health checks performed with 90hA coding (ever) • HC01: Health Checks done THIS year for eligible patients • HCO2: Health Checks done LAST year for eligible patients . HCO3: Health Checks done by practice THIS year for eligible pati

• HCO4: High Risk patients who have had a Health Check

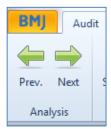

### Prev. Next

The data is shown for the latest analysis date. You can look back through previous analysis dates by using the green arrows on the toolbar.

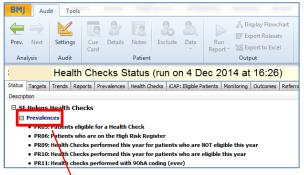

### **Section Headings**

Click on a Section Heading to be taken automatically to the corresponding tab

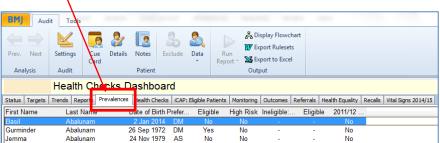

### Health Checks Audit Settings & Coding

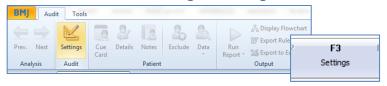

### **Settings**

Click on the **Settings** icon or press F3

### Health Checks Clinical Terms

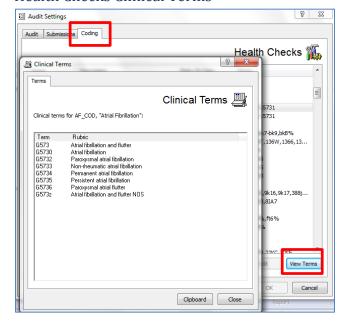

### **Coding**

To view the related clinical terms for the audit go to the **Coding** tab.

### **Clinical Terms**

Within the Health Checks Coding window, click the **View Terms** button to display descriptions of the Clinical Terms

### **Health Checks Reports**

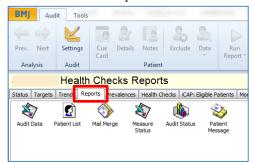

### Reports

The reports tab is a standard feature of all BMJ audits. It has the functionality to run a wide selection of pre-defined reports.

Audit Data Report: produces patient data by section in table format suitable for viewing in a spreadsheet. Patient List: produces a list of patients in table format defined by criteria within the report. This list can be exported to another application such as Microsoft Word or Excel. Mail Merge: produces a file suitable for use as a data source within another application, for example Microsoft Word. This can be used for patient recall. Measure Status: produces a report showing the current measure status of each section. Audit Status: produces a report of the status tab data with the option to breakdown into the attributes Age and Gender only if required. Patient Messages: enables the sending of SMS messages or emails to a user configurable groups of patients and produces a report listing the patients to whom a message has been sent.

### Patient List

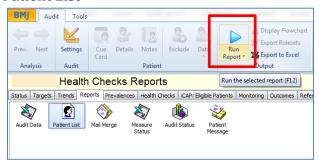

### **Patient List**

Double click on the report or select **Run Report** 

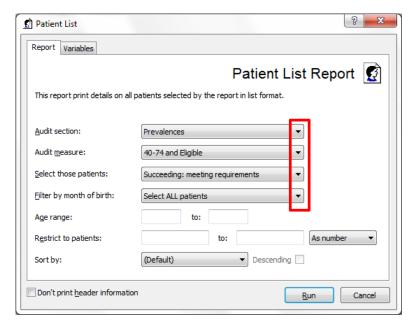

# Select your criteria from the drop down options: Audit Section: Audit Measure: Select those patients: Filter by month of birth, Age range:

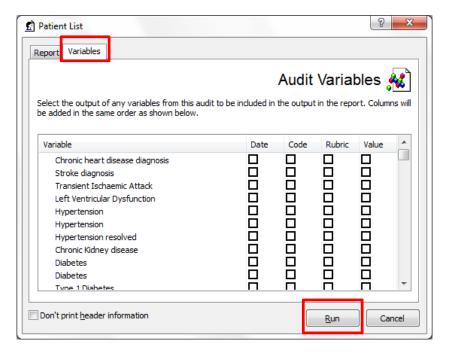

### **Patient List**

Use the **Variables** tab to add columns in the output of the report.

Click Run

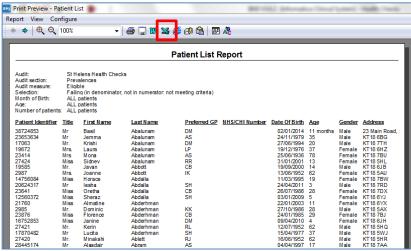

### **Patient List Report**

The Report is displayed. Click on the **Excel icon** to export to Excel.

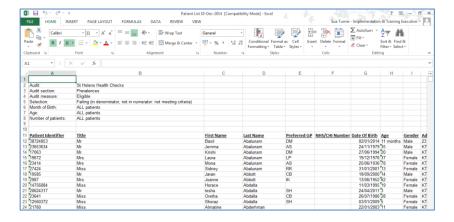

### **Export to Excel**

The Report is displayed.

### Health Checks Tabs

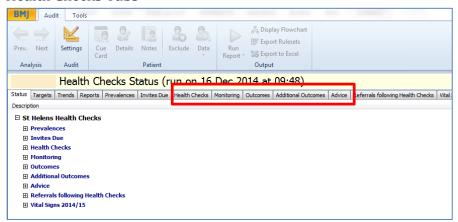

### **Tabs**

Each of the tabs display a different tranche of patients, e.g. Health Checks, Outcomes & Advice.

Click on the tabs to display the data.

### **Export to Excel**

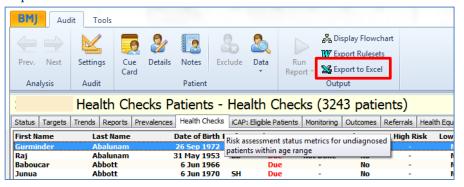

### Export to Excel

Click on **Export to Excel** or F7 to export the current displayed screen to Excel.

### **Eligible Patients**

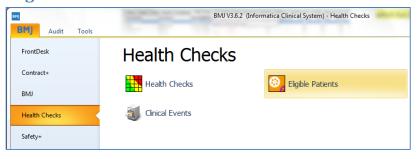

### **Export to Excel**

The patients in this screen form part of the **Health Checks** initiative to be eligible for a Health Check.

### **Eligible Patients Tabs**

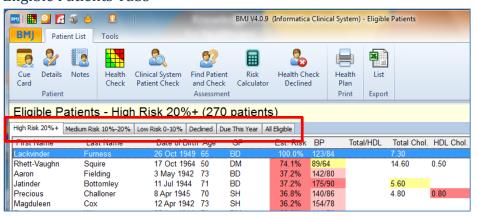

### **Tabs**

Each of the tabs display a different tranche of patients, e.g. High Risk, Medium Risk & Due this Year.

Click on the tabs to display the data.

### Health Checks Toolbar and Function Keys

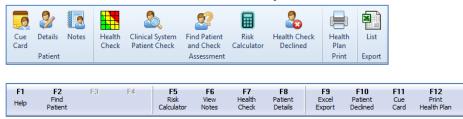

### **Toolbar and Function Keys**

Options are available from either the Toolbar (top of screen) or the Function Keys (bottom of screen).

### **Performing a Health Check**

The health screening and assessment tool for a particular patient can be brought up at any time by clicking on **Health Check** or via the patient **Cue Card** (Prompts). It comprises a simple form to collate data with helpful hints and integrated lifestyle questionnaires where appropriate.

Health Checks are commissioned on a regional basis and therefore the audit and the questionnaire and workflow will vary from region to region, for this reason detailed assistance for the screening, assessment and workflow are not given in this user guide.

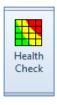

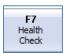

### Performing a Health Check

Find or select a patient from within the Health Checks+ Audit, click on the Health Check icon or press F7

### Cue Card

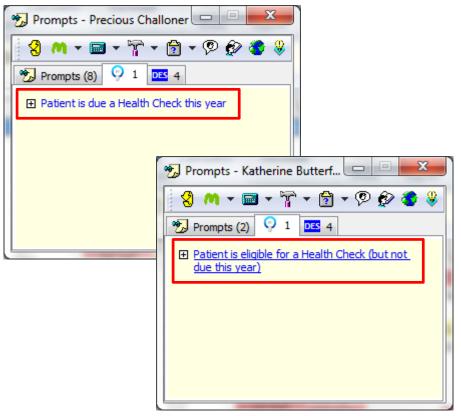

### Performing a Health Check

The Health Check can be launched from the Cue Card directly from the patients' record via the Clinical System

Click on the prompt: Patient is due a Health Check this year or Patient is eligible for a Health Check (but not due this year)

### Health Check - Screening Tab

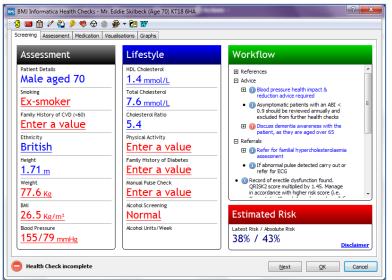

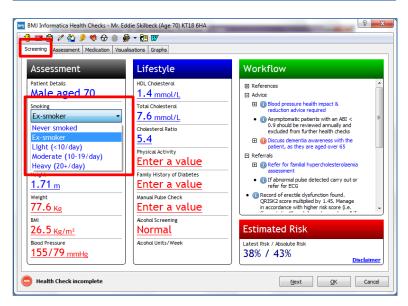

### Health Check - Screening Tab

Some of the data can be updated by clicking on drop down arrows e.g.
Smoking

### Health Check - Screening Tab

There are likely to be regional variations in the data that is required at each stage of the Health Check, this will be determined by your CCG.

Entries shown in **blue** are valid and need not be changed unless new information is available.

Entries shown in **red** are invalid (or out of date) and new information must be entered.

Changed information will be shown in **black**.

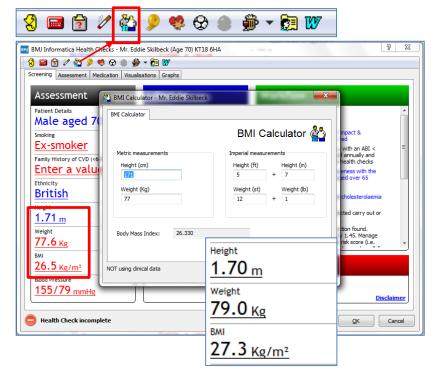

### Health Check - Screening Tab

The icons across the top will assist when adding data e.g. BMI Calculator.

Updating or adding a Height and Weight will automatically calculate the Body
Mass Index. Click OK.

All 3 fields will be updated in the Screening tab

### Workflow

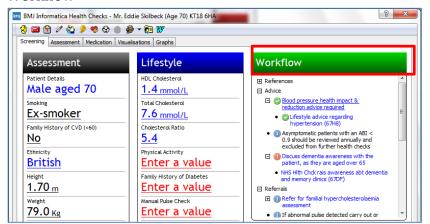

### Health Check - Workflow

Check the Workflow section after each entry for further guidance on **Advice** or **Referrals**. This column will be automatically generated and will guide the clinician through the assessment process.

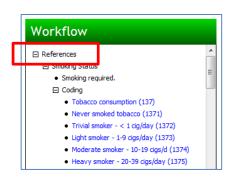

### Workflow - References

The **References** section of the Workflow can be expanded to give further information on patient data such as the dates that previous data was recorded and whether or not it is out of date as well as some more general reference material and guidance to assist in the process.

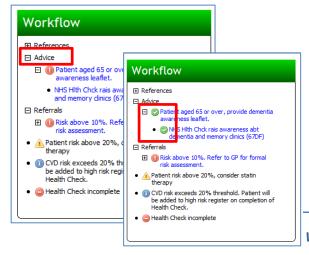

### Workflow - Advice

The **Advice** section in the Workflow may be expanded to give more details of advice required. When the appropriate advice has been given, click on the text and the **red** or blue exclamation mark will change to a green tick. This will indicate that the advice has been given and the code recorded.

### Workflow - Referrals

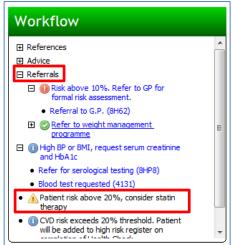

Check the **Referrals** section of the Workflow for additional patient care such as referrals to dietitians / stop smoking clinics / further appointments for monitoring or further tests that might be required.

When the referral has been made, click on the text and a green tick will be shown.

Check the end of the Workflow section for the yellow triangle symbol.

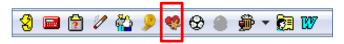

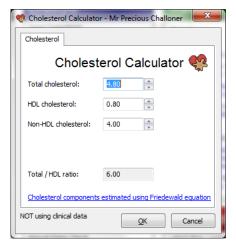

### Health Check - Toolbar

The toolbar at the top of the Health Checks Screen gives quick and easy access to a number of questionnaires and calculators, some of which are additional to the ones used in the assessment:

CVD Risk Calculator, FINDRISC Calculator, Smoking Pack Years Calculator, Waist/Hip Ration Calculator & Cholesterol Calculator

### **Estimated Risk**

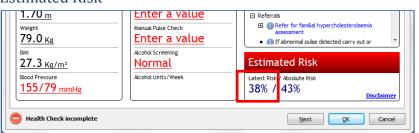

### Health Check - Estimated Risk

The Estimated Risk section will update the latest risk as the clinician completes the screening.

### Health Check - Assessment Tab

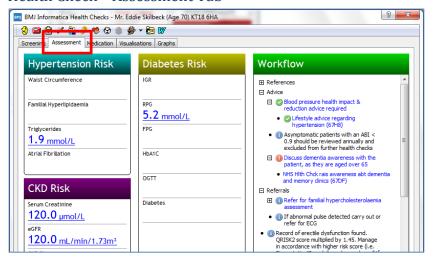

### Health Check – Assessment Tab

Complete the Assessment tab. If required.

### Health Check Incomplete

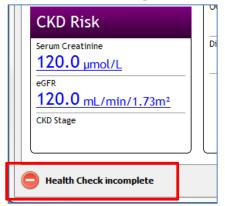

### Health Check Incomplete

The Health Check incomplete sign will be clearly visible in the bottom left-hand corner until the Health Check is complete.

You have not finished completing the screens until this disappears.

### Health Check - Medication Tab

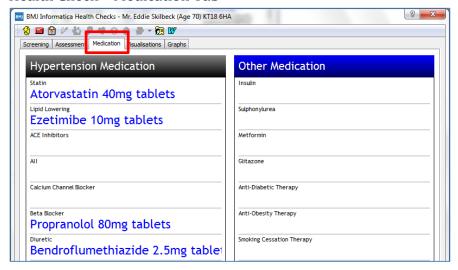

### **Medication Tab**

Medication data is readily available for information.

This is a 'read only' screen for information.

### Health Check - Visualisations Tab

In addition to advice given by the clinician there are other tools available for patient education. The Visualisations Screen is an interactive screen which can demonstrate to the patient how factors such as smoking status and cholesterol can affect their target risk.

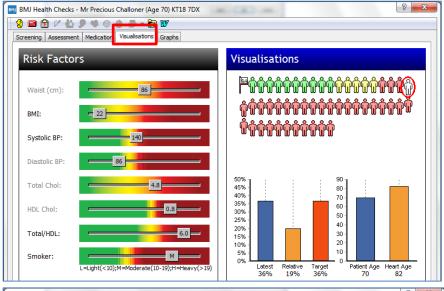

### BMJ Health Checks - Mr Precious Challoner (Age 70) KT18 7DX Screening Assessment Medication Visualisations Graphs Visualisations Risk Factors Waist (cm): BMI: Systolic BP: Diastolic BP: Total Chol: 45% 40% 35% 30% 25% 70 60 HDL Chol: 50 40 20% 15% 10% Total/HDL: Smoker: Patient Age Heart Age 70 82 Target 36%

### **Visualisations Tab**

Click on the Visualisations tab to open the interactive Visualisations screen. The screen is split into two parts; **Risk** factors and Visualisations.

When the screen opens the patient's current risk, according to the health check data just entered, will be displayed.

### **Visualisations Tab**

Move the sliding scales on the **Risk Factors** screen to indicate how changes in (for example) blood pressure / cholesterol and smoking status can affect the target risk.

The factors that change the risk and the extent of that change will be dependent on the risk algorithm being used.

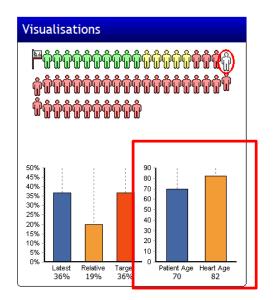

### **Patient Heart Age**

This graph will display the **Patient Age** compared to the **Heart Age**. The age is displayed e.g. 70 & 82. As the sliding scales on the Risk Factors are changed the Heart Age is also adjusted.

### Health Check - Graphs Tab

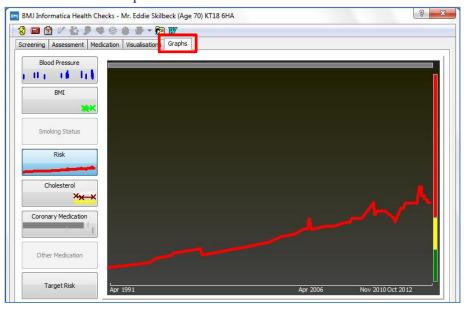

### **Graphs**

This screen gives a visual representation of the different components that build up the picture of risk over a period of time, including: BP, BMI, Cholesterol etc..

### **Print or Open the Patient Plan**

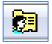

### **Print or Open Patient Plan**

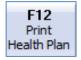

The results of the Health Check may be printed by clicking on the 'Print Patient Plan' icon on the toolbar, or by using **F12** from elsewhere in the application.

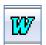

### **Open Patient Plan**

View the Patient Plan prior to printing.

### Personalised Health Plan for Mr. Eddie Skilbeck

Monday 15 Dec 2014

### Readings

| Height         | 1.70 m                 | Total Cholesterol | 7.6 mmol/L             |
|----------------|------------------------|-------------------|------------------------|
| Weight         | 79.0 Kg                | HDL Cholesterol   | 1.4 mmol/L             |
| BMI            | 27.3 Kg/m <sup>2</sup> | Cholesterol Ratio | 5.4                    |
| Blood Pressure | 155/80                 | Physical Activity | Moderately<br>Inactive |
| Smoking status | Ex-smoker              | CVD Risk          | 38%                    |

### <u>Advice</u>

 $\underline{\text{Introduction}}$  The results of your health check will give you and your GP a clearer picture of your health, and your risk of developing one of the vascular diseases (heart disease, stroke or kidney disease), and of type 2 diabetes (which can lead to vascular disease). Your risk of developing one of those diseases is never fixed. You can change it through your actions.

The health check cannot tell you with certainty that you will or will not develop one of these diseases in the future. No health test can do that. The check works out your risk as a percentage. This figure is used to assess your likelihood of developing one of the vascular diseases.

CVD Risk Score
Your results place you at a high vascular risk. You may be asked to book an

### **Patient Plan**

The Patient Plan will look similar to this example

### **Health Check Declined**

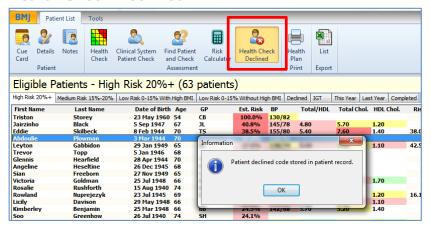

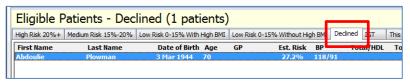

### **Health Check Declined**

Select the patient and click on Health Check Declined

The Patient will appear in the Declined tab (following an Analysis)

### **Risk Reduction**

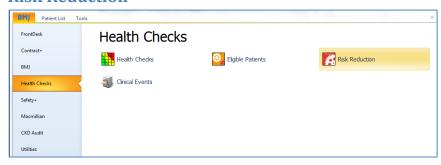

### Risk Reduction Tabs

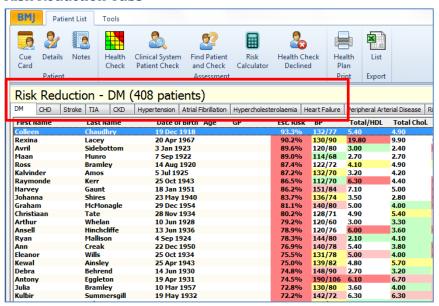

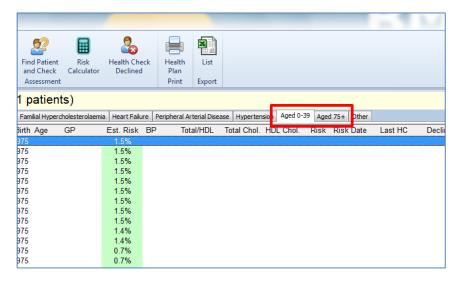

### **Risk Reduction**

The patients in this screen do not form part of the **Health Checks** initiative as they all either have a current diagnosis for a vascular related disease, and are following a course of treatment to reduce their risk or are outside the age range to be eligible for a Health Check.

Patients who receive a diagnosis following on from their assessment will be moved into this screen from the **Eligible Patients** Screen.

The display of patients in this screen is also subject to regional variation. The standard tabs that you are likely to see are **Diabetes, CHD, Stroke, TIA, CKD** and **Hypertension.** Patients may appear in more than one list.

This screen may include tabs for patients **0-39** and **75+**, these patients are outside the age range eligible for Health Check but their inclusion in this screen may help to monitor them and spot problems early.

It is possible to launch a **Health Check** from this screen should it be required for clinical purposes or for patient awareness.

### **Clinical Events**

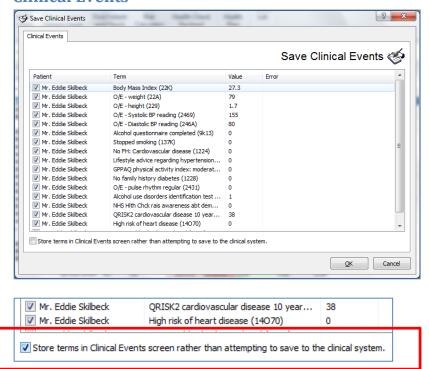

# On completion of the Health Check the following screen will appear. Click **OK** to attempt to save the list of Terms to the patients' clinical record.

Tick the 'Store terms in Clinical Events screen rather than attempting to save to the clinical system' then click OK

The Clinical Events module is a tool for managing Clinical System Events from within the system (Terms). This screen gives the user the opportunity to view the terms and the values associated with them (if appropriate) before they are added to the patient notes. It allows for individual or bulk additions of terms to the patient's notes. Individual terms may be deleted and patient's details may be viewed from the screen

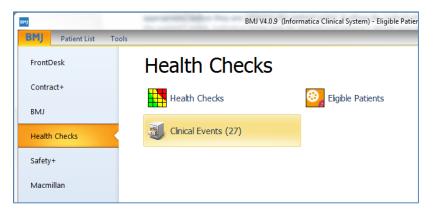

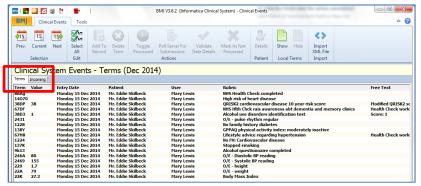

### **Clinical Events**

OR

Select Clinical Events from the Health Checks menu.

Note: the number in the bracket (27) indicates how many Clinical Events are waiting to be added to the patients records.

The Terms tab lists all clinical system events that have been generated by the system.

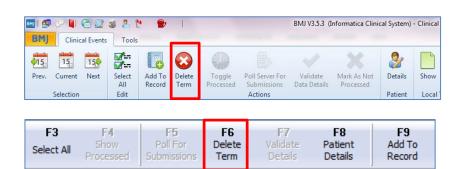

### Save Clinical Events

To delete an individual term, select the term and use **F6**, or click **Delete Term** on the toolbar.

To add an individual term to the patient's record in the clinical system select the term and use **F9**, or click **Add to Record** on the toolbar.

To add multiple records to the clinical system use multi-select (shift+click) or click **Select All**. Use **F9**, or click **Add to Record** on the toolbar.

To view terms for earlier or later months use the green arrow/calendar icons on the toolbar.

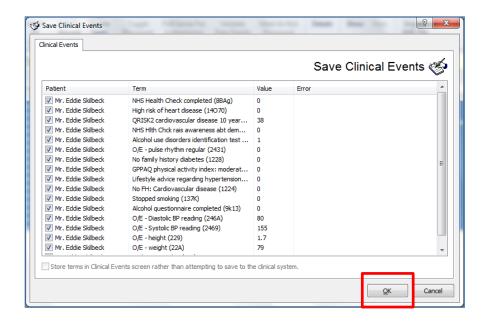

### Save Clinical Events

Click **OK** to save the list of Terms to the patients' clinical record.

### **Mail Merge**

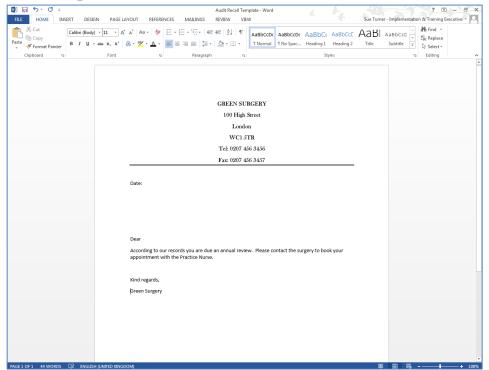

### Create your

letter/template prior to running the Mail Merge. Save the letter/template as a simple Word document so that it can be accessed later.

The letter/template should only contain the main body of text. Leave the Merge Fields blank e.g. Name and Address for the patient, these will be added later.

Note: These instructions are based on Word 2013

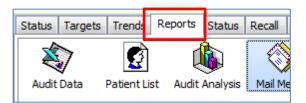

From within Health Checks select the **Reports** tab.

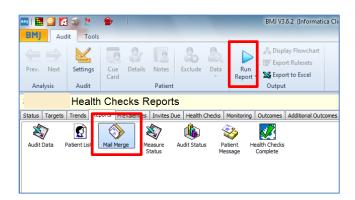

### **Accessing Mail Merge**

Double click the Mail Merge icon or highlight the icon and click Run Report

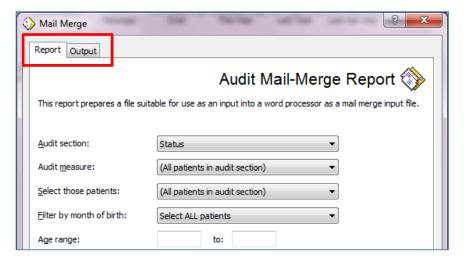

The Audit Mail-Merge Report is made up of 2 tabs:

**Report & Output** 

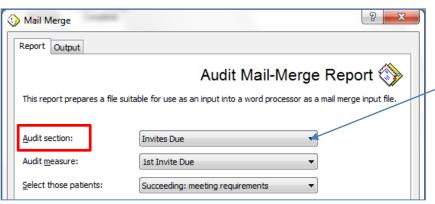

Report tab – 'Audit Section'

Click on the drop down arrow to select the 'Audit section' required

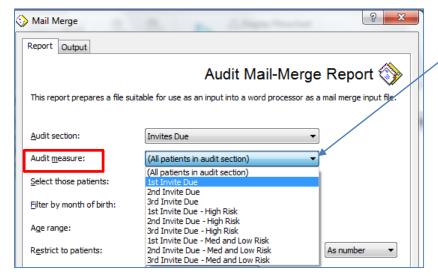

Report tab – 'Audit measure'

Click on the drop down arrow to select the 'Audit measure' required

Report tab — **'Select those patients'** 

Click on the drop down arrow to 'Select those patients' required according to whether they are in Denominator AND/OR in Numerator

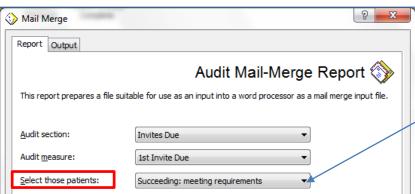

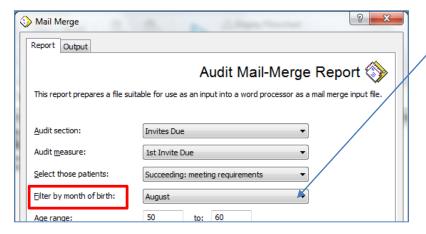

### Report tab - 'Filter by month of birth'

Click on the drop down arrow to select a month of birth if required. This can be used to spread the workload.

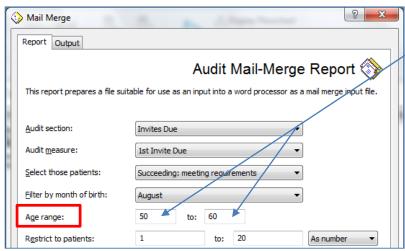

### Report tab - 'Age range'

Click in the boxes to filter by 'Age range' if required.

### Report tab – 'Restrict to patients'

Click in the boxes to add a filter to Restrict to patients, as a number or percent. This allows the numbers of patients to be restricted.

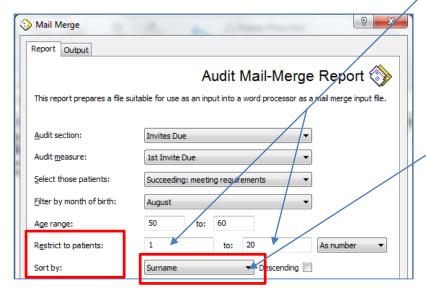

### Report tab - 'Sort by'

Click on the drop down arrow to select the 'Sort by' if required.

You can also change the order to **Descending** 

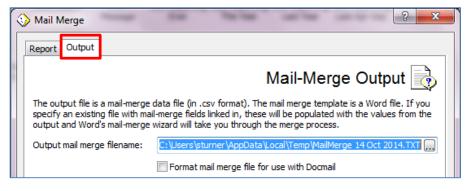

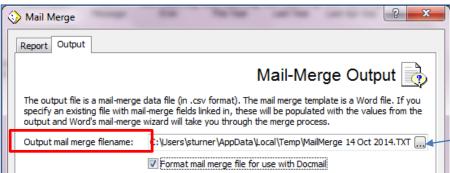

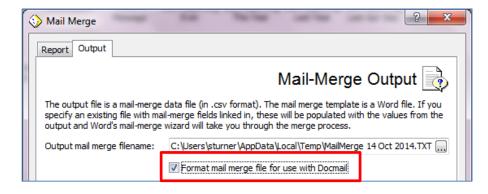

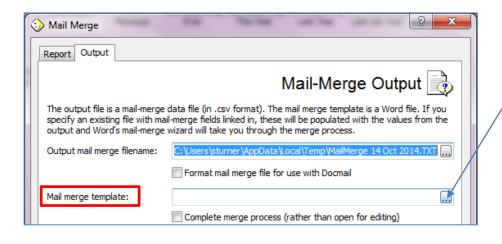

# Output tab – Mail-Merge Output

Click on the Output tab to complete the process

### Output mail-merge filename:

The Output mail merge filename: will be populated automatically or you can change the location and navigate to the desired file save location.

### Output mail-merge filename:

A file is created which can be forwarded to Docmail. The file is found in the Output mail merge filename: (above)

Note: Docmail are a company offering a printing and posting service.

### Mail merge Template:

Click on the browse button and navigate to the desired file and select your mail merge letter/template created and saved previously.

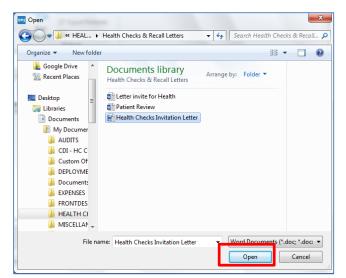

### Mail merge Template:

Select your mail merge letter/template and click Open.

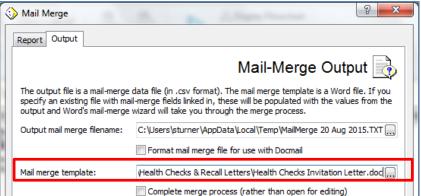

### Mail merge Template:

The path for the mail merge letter/template is now populated.

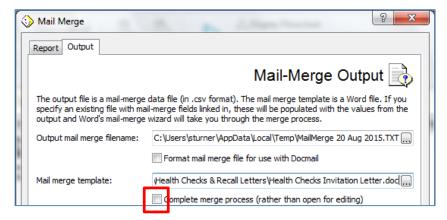

### Complete merge process:

Only tick this if your letter/template already contains merge fields.

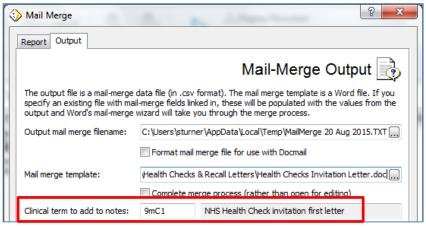

### Clinical term to add to notes:

If you wish to add a Clinical Term to the patients notes (Read code), the relevant code should be displayed automatically.

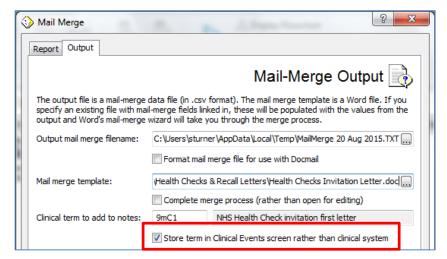

### Store term in Clinical Events ...:

See Clinical Events module (page 28) for more information.

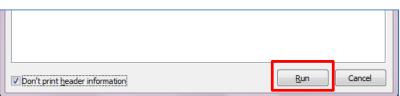

### Run

Click Run to complete the process.

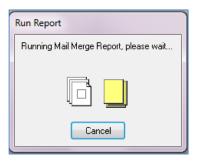

### Run Report

This window will appear as the Report is running.

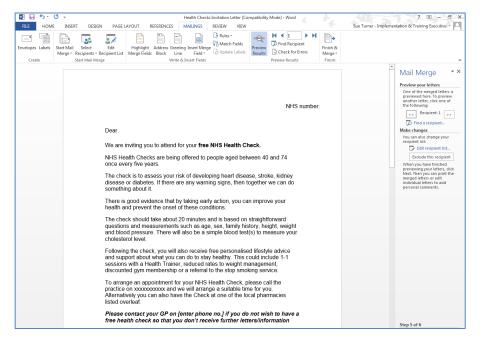

### Word Letter/Template

Word will open and your letter/template will appear.

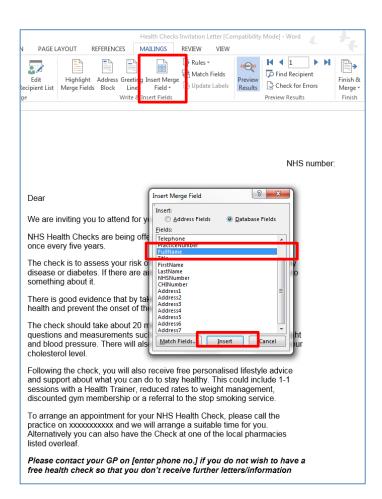

### **Insert Merge Field**

Position your mouse where you would like to insert your first merge field and click once so that the cursor is displayed.

Click the Insert Merge Field icon on the toolbar to display a list of available merge fields.

Click on the first merge field to insert it into the letter. Remember to put a space in-between merge fields on the same line.

Continue to add additional merge fields in the same way.

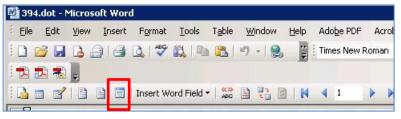

### **Insert Merge Fields**

Note: In earlier versions of Word this is the icon for Insert Merge Fields

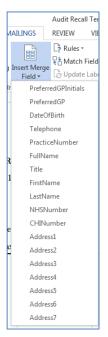

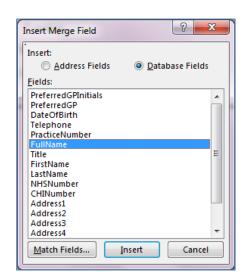

### **Insert Merge Field**

These are the headings in the data source, for example, Title, FirstName, LastName etc.

When a mail merge is run, data held within these headings will be added to the letter where the corresponding merge filed is displayed. Merge fields need to be added manually to your letter.

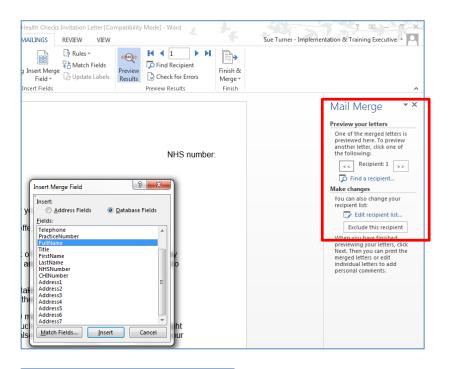

## Step 5 of 6 Next: Complete the merge Previous: Write your letter Next wizard step 100%

### Mail Merge – Complete the Merge

Click on Complete the Merge

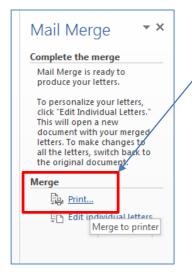

### Mail Merge - Print

Click on Print

### Mail Merge - Preview your letters

You can preview your letters by clicking on the arrow buttons (Recipient 2 etc..)

You also have the option to Exclude this recipient.

### **Action Required**

been actioned.

login. Click on the text in this window, "Nominated Users must be assigned....." . This will take the user to the **Authorised User Selection** screen. Note: If the User closes this window without completing the next stage, it will

continue to appear until the notice has

Any notices that need to be actioned will show in the **Action Required** window on

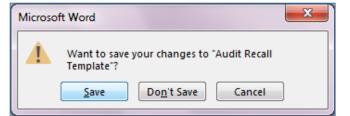

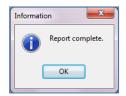

### Save your changes

The following window will appear, click **Save** 

This will save the inserted merge fields for use with future recalls

### Report complete

Click OK

### **Useful Contact Details**

If you require any assistance, please contact Support:

| Na/ | cupport@uchoolth.co.uk | Please provide a contact name and number, practice |
|-----|------------------------|----------------------------------------------------|
|     |                        | NHS National code *and* a 'Reply to' email address |

| Document Control |                          |  |
|------------------|--------------------------|--|
| Status           | Full                     |  |
| Author(s)        | Sue Turner, Richard Gunn |  |
| Document Version | 1.2                      |  |
| Date             | February 2016            |  |